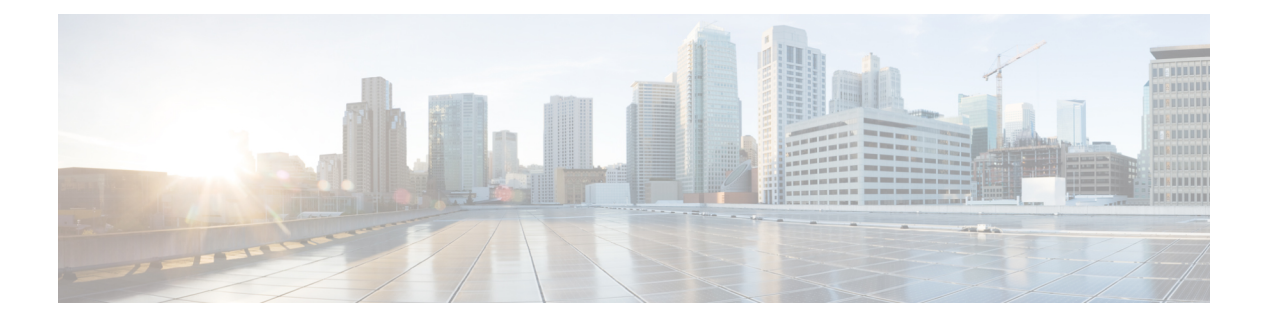

# **IPS** センサーの管理

日常的なセンサー管理を実行するには、通常 IPS Device Manager (IDM) などのデバイス マ ネージャを使用する必要があります。Security Manager はポリシーとイベントの管理に焦点を 置いています。

ただし、次の項では、Security Manager を使用して実行できる管理作業について説明します。

- IPS ライセンスの管理 (1 ページ)
- IPS 更新の管理 (4 ページ)
- IPS 証明書の管理 (12 ページ)
- IPS センサーのリブート (15 ページ)

# **IPS** ライセンスの管理

次の項では、IPS デバイスのライセンスを管理する方法について説明します。

IPS ライセンス ファイルの更新 (1 ページ) IPS 更新の管理 (4 ページ)

IPS 証明書の管理 (12 ページ)

## **IPS** ライセンス ファイルの更新

SecurityManagerを使用して、IPSデバイスのライセンスを更新できます。ここでは、Cisco.com、 または Security Manager サーバのライセンス ファイルからライセンスを手動で取得することに より、ライセンスを手動で更新する方法について説明します。自動ライセンス更新のセット アップの詳細については、 IPS ライセンス ファイル更新の自動化 (3ページ)を参照してく ださい。

### はじめる前に

Cisco.com を使用する場合、ユーザ名とパスワードを指定できるように、最初に IPS 更新サー バを Cisco.com として設定する必要があります。デバイスによっては、ライセンス取得に Cisco.com を使用する必要があります。たとえば、IPS 4270 や ASA デバイス内の AIP SSM-40

デバイスでは、Cisco.com アカウントが必要です。Cisco.com を IPS 更新サーバとして設定する 方法の詳細については、 IPS 更新サーバの設定 (5 ページ)を参照してください。

ローカル ライセンスを使用する場合、Security Manager サーバ ファイル システムに直接ダウン ロードする必要があります。この作業は Security Manager では実行できません。サーバ上で Windows にログインして、ライセンスをダウンロードする必要があります。

#### 関連項目

• IPS ライセンス ファイルの再展開 (3 ページ)

ステップ1 [ツール (Tools)] > [Cisco Security Manager管理 (Security Manager Administration)] を選択し、目次から [ラ イセンス (Licensing) ] を選択します。

ステップ2 [IPS] タブをクリックします (IPS] タブ、[\[Licensing\]](csm-user-guide-424_chapter11.pdf#nameddest=unique_626) ページを参照)。

表に、デバイス インベントリ内のすべての IPS デバイスおよびそのライセンス ステータスが表示されま す。ステータスは、[valid]、[invalid]、[expired]、[no license]、または [trial license] です。ライセンスの有効 期限も表示されます。[ライセンスの更新(RefreshLicense)]をクリックすると、デバイスの最新ライセン ス情報で表が更新されます(1 つ以上のデバイスを選択して、更新の範囲を制限できます)。

ライセンスを更新するには、次のいずれかを実行します。

• Cisco.com から直接取得したライセンスでデバイスを更新する場合は、更新するデバイスを選択し、 [CCO経由で選択内容を更新(Update Selected via CCO)] をクリックします。ダイアログボックスが開 き、Cisco.comから更新可能なデバイスが表示されます。選択したすべてのデバイスが表示されるとは 限りません。リストを確認し、[OK] をクリックします。[License Update Status Details] ダイアログボッ クスに更新作業のステータスが表示されます([License Update Status Details] [ダイアログボックス](csm-user-guide-424_chapter11.pdf#nameddest=unique_630)を参 照)。

この方法でライセンスを更新するには、選択したデバイスのシリアル番号が含まれる Cisco.com サポート 契約を締結する必要があります。

- ヒント ライセンスが格納されたシスコのソフトウェアライセンスサーバ (SWIFT) は、同じサーバから 3 分間に 10 ライセンス以上の要求があると、その要求をブロックする場合があります。そのた め、手動でライセンス更新を実行するときは、一度に選択するデバイスを 8 つ以下にしてくださ い。
	- Cisco Security Manager サーバーにコピーしたライセンスでデバイスを更新するには、[ライセンスファ イルから更新(Update from License File)] をクリックします。ライセンス ファイルを選択するための ダイアログボックスが開きます。[参照(Browse)] をクリックして、Cisco Security Manager ローカル ファイルシステムからライセンスファイルを選択します。複数のライセンス ファイルを選択できま す。目的のファイルを選択したら、[OK] をクリックして、選択したファイルをデバイスに適用しま す。

### **IPS** ライセンス ファイルの再展開

IPS ライセンス更新をデバイスに適用しようとして失敗した場合は、更新を再展開できます。 再展開を実行できるのは、すでに更新を試行し、ライセンスファイルがIPSデバイスに関連付 けられている場合だけです。

#### 関連項目

- IPS ライセンス ファイルの更新 (1 ページ)
- IPS ライセンス ファイル更新の自動化 (3ページ)
- ステップ1 [ツール (Tools) ] > [Cisco Security Manager管理 (Security Manager Administration) 1を選択し、コンテンツ テーブルから [ライセンス(Licensing)] を選択します。
- ステップ **2** [IPS] タブをクリックします([IPS] タブ、[\[Licensing\]](csm-user-guide-424_chapter11.pdf#nameddest=unique_626) ページを参照)。
- ステップ **3** ライセンスを再展開するデバイスを選択し、[選択したライセンスの再展開(Redeploy Selected Licenses)] をクリックします。ライセンスを再展開するデバイスが表示されたダイアログボックスが開きます。[OK] をクリックして、更新を実行します。

[\[License](csm-user-guide-424_chapter11.pdf#nameddest=unique_630) Update Status Details] ダイアログボックスに更新作業のステータスが表示されます([License Update Status Details] [ダイアログボックス](csm-user-guide-424_chapter11.pdf#nameddest=unique_630)を参照)。

## **IPS** ライセンス ファイル更新の自動化

Security Manager は、IPS ライセンス更新を定期的に IPS デバイスに自動適用できます。自動更 新を設定するには、IPS デバイスのシリアル番号が含まれる Cisco.com サポート契約を締結す る必要があります。

### $\mathcal{Q}$

Security Manager は、置き換えられるライセンスよりも未来の有効期限がダウンロードさ れたライセンスに設定されている場合、またはライセンス情報が異なる場合に、新しい ライセンスを適用します。 ヒント

#### はじめる前に

Cisco.comユーザ名とパスワードを指定できるように、最初にIPS更新サーバをCisco.comとし て設定する必要があります。Cisco.com を IPS 更新サーバとして設定する方法の詳細について は、 IPS 更新サーバの設定 (5 ページ)を参照してください。

- IPS ライセンス ファイルの更新 (1 ページ)
- IPS ライセンス ファイルの再展開 (3 ページ)
- ステップ1 [ツール (Tools)] > [Cisco Security Manager管理 (Security Manager Administration)] を選択し、目次から [ラ イセンス (Licensing) 1を選択します。
- ステップ **2** [IPS] タブをクリックします([IPS] タブ、[\[Licensing\]](csm-user-guide-424_chapter11.pdf#nameddest=unique_626) ページを参照)。
- ステップ **3** [ラインセンスのダウンロードと適用(Download and apply licenses)] を選択して、次の設定値を設定しま す。
	- [有効期限までの日数(Days before the expiration date)]:Cisco Security Manager が更新されたライセン スをダウンロードする必要がある、ライセンスの有効期限までの日数を選択します。デフォルトは 1 日です。
	- [毎日のデバイスの検出時刻(Discover devices daily at)]:CiscoSecurity Manager がライセンスをダウン ロードする時刻を選択します。選択した時刻になると、Security Manager はデバイスのライセンス ス テータスを確認し、ライセンスが存在しないデバイス、ライセンスの有効期限が切れているデバイス、 または設定した日数の間にライセンスの有効期限が切れるデバイスに対して、新しいライセンスを Cisco.com に問い合わせます。
	- [ライセンスの更新結果を電子メールで送信する(Email License UpdateResults)]:CiscoSecurity Manager がライセンス更新結果の電子メール通知を送付するかどうかを選択します。ライセンス有効期限ステー タスが記載された電子メールと、ライセンス更新ジョブ結果に関する電子メールが送信されます。こ のオプションを選択した場合は、[電子メール通知(Email Notification)] フィールドに 1 つ以上の電子 メールアドレスを入力します。カンマで複数のアドレスを区切ります。

電子メールを送信するには、電子メール通知用の SMTP [サーバおよびデフォルト](csm-user-guide-424_chapter1.pdf#nameddest=unique_90) アドレスの設定の説明に 従って SMTP サーバを設定する必要があります。

ステップ **4** [保存(Save)] をクリックして変更を保存します。

# **IPS** 更新の管理

Security Manager を使用すると、センサーおよびシグニチャの更新を IPS デバイスおよび共有 ポリシーに適用できます。Security Manager を使用して、更新をダウンロードした後、自動更 新をセットアップするか、または手動で更新を適用できます。

シグニチャの更新は、IPS 5.1(4) 以降でのみ使用可能です。

- $\boldsymbol{\varOmega}$
- パッチ、サービス パック、またはシグニチャの更新の適用中に問題が発生する場合は、 IPSセンサーの時刻を確認します。センサーの時刻が、関連付けられている証明書の時刻 よりも進んでいる場合、証明書は拒否されます。この場合、更新が失敗する可能性があ ります。IPSセンサーの時刻を正確に保つには、ネットワークタイムプロトコル(NTP) を使用します。センサーで NTP を設定する方法の詳細については、NTP [サーバの識別を](csm-user-guide-424_chapter36.pdf#nameddest=unique_1316) 参照してください。 ヒント

Security Managerに含まれるIPSパッケージには、IPSデバイスの更新に必要なパッケージファ イルは含まれていません。更新を適用する前に、Cisco.comまたはローカル更新サーバからIPS パッケージをダウンロードする必要があります。ダウンロードされたバージョンにはすべての 必要なパッケージ ファイルが含まれ、Security Manager の初期インストールに含まれていた部 分的なファイルと置き換えられます。

ここでは、Security Manager を使用して IPS 更新を管理する方法について説明します。

- IPS 更新サーバの設定 (5 ページ)
- IPS 更新の確認とダウンロード (6 ページ)
- IPS 更新の自動化 (7ページ)
- IPS 更新の手動適用 (9 ページ)

## **IPS** 更新サーバの設定

IPS センサーおよびシグニチャの更新を適用するには、Security Manager で、指定された IPS 更 新サーバから Security Manager サーバに更新をダウンロードする必要があります。

Cisco.com を IPS 更新サーバとして使用できます。Cisco.com を使用すると、最新の更新をすぐ に入手できます。ただし、何らかの理由でCisco.comを使用できない場合、独自のローカルIPS 更新 Web サーバをセットアップして、そのサーバに手動で更新をダウンロードし、ローカル サーバからの更新を取得するように Security Manager を設定できます。

 $\Omega$ 

ライセンスの更新に Cisco.com ログインを必要とするデバイス(IPS 4270 や ASA デバイ ス内の AIP SSM-40 など)を使用している場合は、IPS 更新サーバを Cisco.com として設 定する必要があります。ローカル サーバを使用することはできません。 ヒント

- IPS 更新の自動化 (7 ページ)
- IPS 更新の手動適用 (9 ページ)
- ステップ1 [ツール (Tools) ]>[Security Managerの管理 (Security Manager Administration) ] を選択し、コンテンツテー ブルから [IPS更新(IPS Updates)] を選択して、[IPS更新(IPS Updates)] ページを開きます([IPS [Updates\]](csm-user-guide-424_chapter11.pdf#nameddest=unique_616) [ページ](csm-user-guide-424_chapter11.pdf#nameddest=unique_616)を参照)。
- ステップ **2** [サーバーの更新(Update Server)] 領域で、[設定の編集(Edit Settings)] をクリックして [更新サーバー設 定の更新の編集 (Edit Update Server Settings) | ダイアログボックスを開きます ([Edit Update Server Settings] [ダイアログボックス](csm-user-guide-424_chapter11.pdf#nameddest=unique_581)を参照)。
- ステップ **3** サーバの識別情報を入力します。[UpdateFrom]フィールドで選択したサーバタイプに基づいて、次の操作 を実行します。
- [Cisco.com]:Cisco.comユーザ名およびパスワードを入力します。指定するユーザアカウントで強化暗 号化ソフトウェアをダウンロードできる必要があります。アカウントに適切な権限があることを確認 するには、Cisco.com にアクセスして、IPS 更新パッケージのダウンロードを試行してください。アカ ウントがまだ認定されていない場合は、適切な契約に合意するように求められます。
- [Localserver]:サーバの IP アドレスまたは DNS ホスト名、ユーザ名とパスワード(アクセス許可の前 にログインの必要がある場合)、およびファイルが含まれるフォルダへのパスを入力します。パスに は、URL 全部ではなく URL のパス部分だけを入力します(たとえば、http://servername/IPSpath の中の パスは IPSpath です)。また、次のように IIS 設定を追加します。
	- ホーム ディレクトリのリストがイネーブルになっている必要があります。
	- ドキュメントの [Default Content Page] がディセーブルになっている必要があります。

証明書情報を入力します。IPS パッケージをダウンロードする前に、Cisco.com 証明書を承認する必要があ ります。イメージのダウンロードを正常に開始するには、「イメージメタデータロケータ」サイトと IPS パッケージのダウンロードサイトの両方からの証明書を受け入れる必要があります([Edit [Update](csm-user-guide-424_chapter11.pdf#nameddest=unique_581) Server Settings] [ダイアログボックス](csm-user-guide-424_chapter11.pdf#nameddest=unique_581)を参照)。

Security Manager サーバーから IPS 更新サーバーに接続するために、ネットワークでプロキシサーバーが必 要な場合、[プロキシサーバーの有効化(Enable Proxy Server)] を選択し、プロキシサーバーの情報を入力 します。

[OK] をクリックして変更を保存します。

- ステップ **4** [IPS更新(IPS Updates)] ページで [保存(Save)] をクリックします。[保存(Save)] をクリックするま で、変更は完全には保存されません。
- ステップ5 [最新の更新をダウンロード (Download Latest Updates)] をクリックして、IPS 更新サーバーへの接続をテ ストします。ダイアログボックスが表示されます。「開始 (Start) 1をクリックすると、Security Manager が 更新サーバーにログインし、新しい更新を確認してダウンロードします。ダイアログボックスに操作の結 果が表示されます。

Cisco.com を使用しているときにダウンロードが失敗する場合は、ユーザ アカウントを再度確認して、強 化暗号化ソフトウェアをダウンロードできるかどうかを確認してください。

### **IPS** 更新の確認とダウンロード

Security Managerを使用して、IPSセンサーとシグニチャの更新を確認し、Security Managerサー バにダウンロードできます。これらの更新は、Security Manager サーバで IPS デバイスおよび ポリシーに適用できます。

手動で IPS 更新をダウンロードすることも、IPS 更新のダウンロードを自動化することもでき ます。または、手動でIPS更新をデバイスに適用するときに更新をダウンロードすることもで きます。ここでは、手動で更新を確認してダウンロードする方法について説明します。自動ダ ウンロードの設定方法の詳細については、 IPS 更新の自動化 (7 ページ)を参照してくださ

い。更新をデバイスまたはポリシーに手動で適用するときに更新をダウンロードする方法の詳 細については、IPS 更新の手動適用 (9ページ)を参照してください。

#### はじめる前に

IPS 更新サーバの設定 (5ページ)の説明に従って IPS 更新サーバを設定する必要がありま す。

#### 関連項目

- IPS 更新の自動化 (7 ページ)
- IPS 更新の手動適用 (9 ページ)
- ステップ1 [ツール (Tools)] > [Security Managerの管理 (Security Manager Administration)] を選択し、コンテンツテー ブルから [IPS更新(IPS Updates)] を選択して、[IPS更新(IPS Updates)] ページを開きます([IPS [Updates\]](csm-user-guide-424_chapter11.pdf#nameddest=unique_616) [ページ](csm-user-guide-424_chapter11.pdf#nameddest=unique_616)を参照)。
- ステップ **2** [Update Status] グループ内のステータス情報を確認し、次のいずれかを実行します。
	- [更新の確認(Check for Updates)] をクリックします。操作の結果を示すダイアログボックスが開きま す。[開始(Start)] をクリックすると、Security Manager が IPS 更新サーバーにログインし、更新を確 認します。
	- [最新の更新をダウンロード(Download Latest Updates)] をクリックします。操作の結果を示すダイア ログボックスが開きます。[開始 (Start) ] をクリックすると、Security Manager が IPS 更新サーバーに ログインし、更新を確認して Security Manager サーバーにダウンロードします。
	- ヒント Cisco.com からのダウンロードに失敗する場合は、使用しているアカウントで強化暗号化ソフト ウェアをダウンロードできることを確認してください。詳細については、[Edit Update Server Settings] [ダイアログボックス](csm-user-guide-424_chapter11.pdf#nameddest=unique_581)の [User Name] の説明を参照してください。

## **IPS** 更新の自動化

センサーイメージとシグニチャを常に最新に保つために、それらの更新を互換性のあるIPSデ バイスに自動的に適用できます。必要に応じて、更新を部分的に自動化して、プロセスに対す る制御を必要なレベルに保つことができます。

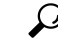

後でシグニチャの更新を適用する必要はなかったと判断した場合は、デバイスで[シグネ チャ(Signatures)] ポリシーを選択し、[更新レベルの表示(View Update Level)] ボタン をクリックしてから[元に戻す (Revert) ]をクリックすることで、直前の更新レベルに戻 すことができます。 ヒント

 $\mathcal{Q}$ 

IPSデバイスを管理しない場合は、次のパフォーマンス調整手順の実行を検討してくださ い。*\$NMSROOT*\MDC\ips\etc\sensorupdate.properties の packageMonitorInterval の値を、初期 デフォルト値の 30,000 ミリ秒から、より頻度の低い値である 600,000 ミリ秒に変更しま す。この手順を実行することにより、いくらかパフォーマンスが向上します。*\$NMSROOT* は、CommonServicesインストールディレクトリ(デフォルトはC:\ProgramFiles\CSCOpx) のフルパス名です。 ヒント

#### はじめる前に

IPS 更新サーバの設定 (5 ページ)の説明に従って IPS 更新サーバを設定する必要がありま す。

- IPS 更新の確認とダウンロード (6 ページ)
- IPS 更新の手動適用 (9 ページ)
- IPS [ネットワーク検知について](csm-user-guide-424_chapter36.pdf#nameddest=unique_1300)
- Workflow [以外のモードでの設定の展開](csm-user-guide-424_chapter8.pdf#nameddest=unique_280)
- Workflow [モードでの設定の展開](csm-user-guide-424_chapter8.pdf#nameddest=unique_530)
- ステップ **1** [ツール(Tools)] > [Security Managerの管理(Security Manager Administration)] を選択し、コンテンツテー ブルから [IPS更新(IPS Updates)] を選択して、[IPS更新(IPS Updates)] ページを開きます([IPS [Updates\]](csm-user-guide-424_chapter11.pdf#nameddest=unique_616) [ページ](csm-user-guide-424_chapter11.pdf#nameddest=unique_616)を参照)。
- ステップ **2** ページ下部の[Auto UpdateSettings]グループで自動更新モードを選択して、自動化のレベルを設定します。 次のオプションがあります。
	- [Download, Apply, and Deploy Updates]:Security Manager はスケジュールに従って更新を確認し、更新 を Security Manager サーバにダウンロードしてから、選択されたデバイスおよびポリシーに適用しま す。続いて、展開ジョブを開始して、影響を受けるデバイスを更新します。これを選択すると、運用 スタッフの労力を最小限に抑えて、デバイスの最新の更新が確実に実行されます。
	- [Disable Auto Update]: Security Manager は、IPS 更新の自動処理を実行しません。
	- [Check for Updates]:Security Manager はスケジュールに従って更新を確認し、[Update Status] グループ 内の情報を更新します。デバイスもポリシーも更新されません。
	- [Download Updates]:Security Manager はスケジュールに従って更新を確認し、新しい更新を Security Manager サーバにダウンロードします。
	- [Download and Apply Updates]:Security Manager はスケジュールに従って更新を確認し、更新をダウン ロードして、選択されたデバイスおよびポリシーに適用します。影響を受けるデバイスに変更を展開 する展開ジョブは、個別に作成する必要があります。
- ステップ **3** [更新スケジュールの編集(Edit UpdateSchedule)]をクリックして、操作のスケジュールを指定できるダイ アログボックスを開きます。開始日を選択し、開始時刻を24時間形式(hh:mm)で入力し、スケジュール をどの単位で指定するか(時間、日、週、月、または 1 回限りのイベント)を選択します。[OK] をクリッ クして、スケジュールを保存します。
- ステップ **4** (任意)[Notify Email] フィールドに電子メール アドレスを入力します。Security Manager は、パッケージ がダウンロード可能になったとき、あるいはパッケージのダウンロード、適用、または展開が完了したと きに、このユーザに通知します。複数のアドレスをカンマで区切って入力できます。
- ステップ **5** [Apply Update To] セレクタで、自動で更新するデバイスおよび共有ポリシーを選択します。ローカル ポリ シー(デバイスの場合)と共有ポリシーを切り替えるには、[Type] フィールドを使用します。

デバイスまたはポリシーを選択するには、セレクタ内のデバイスまたはポリシーをクリックし、[行の編集 (Edit Row)] ボタン(セレクタの下の鉛筆アイコン)をクリックします。この処理により、[Edit Auto Update Settings] ダイアログボックスが開きます。適用する更新のタイプ([minor sensor updates and service packs] または [service packs only]) およびシグニチャ更新のレベルを選択します。[OK] をクリックして変更 を保存します。ポリシーの適用先のデバイスが、[Devices to be Auto Updated] リストに追加されます。メッ セージに、変更を有効にするために変更を送信する必要があるかどうかが示されます。

**ステップ6** [保存 (Save) ] をクリックします。

### **IPS** 更新の手動適用

Apply IPS Update ウィザードを使用すると、イメージおよびシグニチャの更新を互換性のある IPS デバイスに手動で適用できます。この手順は、自動更新が設定されていないポリシーおよ びデバイスに対して使用してください( IPS 更新の自動化 (7 ページ)を参照)。

シグニチャ更新を適用するときに、このウィザードには、更新内のシグニチャのうち対象の IPS デバイス上に設定されていないものが表示されます。新しいシグニチャは、適用前に設定 できます。

イメージおよびシグニチャの更新を適用する際は、更新を適用できるデバイスだけが選択可能 になります。適用できないデバイスはグレー表示されます。グレー表示されているデバイスに マウスポインタを合わせると、デバイスがグレー表示されている理由がツールチップに表示さ れます。必要なエンジンアップグレードまたは汎用パッケージを利用できない場合、シグネ チャの更新がデバイスに適用されていても、デバイスがグレー表示されることがあります。以 下に、デバイスがグレー表示される例と、対応するツールチップラベルを示します。

- 選択したシグネチャまたはセンサーパッケージのバージョンがターゲットIPSデバイスの バージョンよりも低い場合、CiscoSecurity Manager によりデバイスがグレー表示され、マ ウスオーバーのツールチップに「選択されたパッケージは適用できません(Selectedpackage is inapplicable)」というメッセージが表示されます。
- Cisco Security Manager を使用して、SNMP ポリシーが設定されているバージョン 7.2.2 か らバージョン 7.3.1 に IPS デバイスをアップグレードしようとすると、マウスオーバーの ツールチップに「選択されたアップグレードは推奨されません(Selected upgrade is not recommended)。デバイスのSNMPポリシーの割り当てを解除して展開し、7.3.1へのアッ プグレードを続行してください(Unassign the SNMP policy on the device and deploy it to

continue with the upgrade to 7.3.1)」と表示されます。これは、SNMPv3 が IPS バージョン 7.3.1 でサポートされていないためです。

• Cisco Security Manager を使用して、デバイスに適用されている 1 つ以上の脅威プロファイ ルが含まれていないシグネチャの更新を実行しようとすると、CiscoSecurity Manager によ りデバイスがグレー表示され、マウスオーバーのツールチップに「現在適用されている脅 威プロファイルは、このシグネチャバージョンには適用されません(Currently applied threat profile is not applicable to this signature version)」というメッセージが表示されます。この 場合、シグネチャの更新は正常に適用できません。既存の脅威プロファイルを削除してか ら、シグネチャの更新を続行する必要があります。

### $\boldsymbol{\omega}$

後にシグネチャの更新を適用する必要はなかったと判断した場合は、デバイスで[シグネ チャ(Signatures)] ポリシーを選択し、[更新レベルの表示(View Update Level)] ボタン をクリックしてから[元に戻す (Revert) ]をクリックすることで、直前の更新レベルに戻 すことができます。 ヒント

#### はじめる前に

IPS 更新サーバの設定 (5ページ)の説明に従って IPS 更新サーバを設定します。

- IPS 更新の確認とダウンロード (6 ページ)
- Cisco IOS IPS のシグニチャ [カテゴリの選択](csm-user-guide-424_chapter45.pdf#nameddest=unique_619)

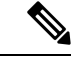

- ここでは、IPS7.1.3の更新パッケージと以前のバージョンで使用されたパッケージの違い について説明します。Apply IPS Update ウィザード ([ツール (Tools)] > [IPS更新の適用 (Apply IPS Update)])を開くと、ウィザードの最初のページに、使用可能なセンサーお よびシグネチャの更新パッケージが一覧表示されます。IPS 7.1.3 以降は、IPS-4270 や ASA-SSE-AIP-85など、サポートされているすべてのプラットフォームに単一の更新パッ ケージ(IPS-CSM-K9-7.1.3.zip など)が使用されます。IPS 7.1.3 より前は、サポートされ ているプラットフォームごとに個別のパッケージ(IPS-CS-MGR-SSC\_5-K9-6.2-4-E4.zipな ど)が使用されていました。 (注)
- ステップ **1** [ツール(Tools)] > [IPS更新の適用(Apply IPS Update)] を選択して、Apply IPS Update ウィザードを開き ます。
- ステップ **2** ウィザードの最初のページで、適用する更新を選択します。このページに、使用可能なセンサーおよびシ グニチャの更新が表示されます。このページで、次の操作を実行します。
	- パッケージのリストを更新するには、[最新の更新をダウンロード(Download Latest Updates)] をク リックします。Security Manager は IPS 更新サーバにログインし、最後のダウンロード以降に使用可能 になった更新をダウンロードします。これは、 IPS 更新サーバの設定 (5ページ)の説明に従って

更新サーバを設定した場合のみ実行されます。また、次の操作を実行して、パッケージのリストを更 新することもできます。

- [IPS更新(IPS Updates)] ページ(**[**ツール(**Tools**)**] > [Cisco Security Manager**管理(**Security Manager Administration**)**] > [IPS**更新(**IPS Updates**)**]** を選択)で自動ダウンロードを設定しま す。詳細については、[IPS [Updates\]](csm-user-guide-424_chapter11.pdf#nameddest=unique_616) ページを参照してください。
- Security Manager サーバ上の製品インストールフォルダ(通常は Program Files)内の CSCOpx\MDC\ips\updates フォルダに更新を手動でダウンロードします。

また、「更新の確認(Check for Updates)1をクリックすることで、ダウンロードせずに更新を確認できま す。[Update Status] 情報は、[IPS [Updates\]](csm-user-guide-424_chapter11.pdf#nameddest=unique_616) ページの説明と同じです。

- [Updates Downloaded] テーブルで、IPS デバイスに適用するシグニチャまたはセンサーの更新を選択し ます。更新のタイプを切り替えるには、[タイプ (Type) 1フィールドを使用します(適用する更新は 1 つだけ選択できます)。
	- [センター更新(Sensor Updates)]:ファイル名、メジャー、マイナー、サービスパック、パッチ バージョン、およびサポートされているエンジンリリースが表示されます。メジャー センサー更 新はすべて適用する必要があります。ただし、マイナー更新は累積的です。
	- [シグネチャの更新(Signature Updates)]:ファイル名、シグネチャ番号、およびサポートされて いるエンジンリリースが表示されます。シグニチャ更新は累積的ですが、ネットワークの特定の 要件に合わせて更新を調整しようとする場合、これらの更新を個別のパッケージとして適用する と、より管理しやすい単位に作業を分割できます。
- エンジンパッケージは更新ページに表示されません。ただし、上位のエンジンバージョンが必要 となるシグニチャ更新の場合、SecurityManagerは暗黙的にエンジンパッケージをプッシュします (この処理は、エンジンパッケージで必要となる特定のバージョンでデバイスを更新する場合の み実行されます)。 (注)

[次へ (Next) ] をクリックして続行します。

ステップ **3** ウィザードの 2 ページめで、[Apply Updates To] リストから、更新対象となる(共有シグニチャ ポリシーに 割り当てられていないデバイスを表す)ローカル シグニチャ ポリシーおよび共有シグニチャ ポリシーを 選択します。ポリシーのタイプを切り替えるには、[タイプ (Type) ] フィールドを使用します。ローカル ポリシーと共有ポリシーを自由に組み合わせて選択できます。ポリシーを選択すると、そのポリシーを使 用するデバイスが更新対象として選択されます。

> 適用可能なすべてのデバイスまたは共有ポリシーを選択するには、[すべて選択 (Select All) 1をクリック します。選択内容を消去して最初からやり直すには、「すべて選択解除 (Deselect All) ]をクリックします。 これらのボタンは、表示されているリストにだけ適用されます。

> 更新が適用されない IPS デバイスは、[Apply Updates To] リストでグレー表示されるため、選択できませ ん。更新可能なデバイスを選択すると、[Devices Assigned to Selected Policies] リストにそのデバイスが示さ れます。更新されるのは、これらのデバイスだけです。共有ポリシーを選択すると、そのポリシーを使用 しているすべてのデバイスが、[selected policies]リストに表示されますが、更新が適用されないデバイスは グレー表示されます。

ヒント センサー更新の対象として選択できるデバイスは、エンジンリリースによって決まります。つま り、更新は、リリースバージョンに関係なく、同じエンジンバージョンを使用するデバイスだけ に適用できます。たとえば、デバイスが 6.0(5) E3 を実行している場合、6.1(1) E3 には更新できま すが、6.1(1) E2 には更新できません。また、6.1(1) E2 を実行しているデバイスに 6.1(1) E3 更新を 適用することもできません。エンジンバージョンを更新する場合は、上位のエンジンバージョン を持つシグニチャ更新を選択します。これにより、SecurityManagerは、シグニチャの更新中に自 動的にエンジン レベルを更新します。たとえば、デバイスのバージョンが 6.1(1) E2 の場合、E3 エンジン パッケージを適用する必要があれば、E3 エンジンを必要とするシグニチャ パッケージ を選択してデバイスに適用します。これにより、シグニチャの更新中に自動的にエンジン パッ ケージがデバイスに適用されます。このため、更新する必要のあるデバイスがグレー表示されて いる場合は、[戻る (Back) ] をクリックし、更新の選択内容を変更します。

シグネチャの更新を適用する際に、適用前にシグネチャを編集する場合は、[次へ (Next) ] をクリックし て続行します。それ以外の場合は、[終了(Finish)] をクリックして更新をポリシーに適用します。

**ステップ4** (任意) ウィザードの3ページ目で、必要に応じてシグニチャを変更します。

シグニチャ リストに、選択した更新のシグニチャ レベルから、選択したデバイス間で最も下位のシグニ チャレベルまでの間で、新規のシグニチャおよび変更されたシグニチャが表示されます。選択したデバイ スに IPS センサーと Cisco IOS IPS デバイスの両方が含まれている場合、これらのデバイスのシグニチャは 別々のタブに表示されます。

ID 番号内のリンクをクリックして、Cisco.com のシグニチャの説明を読みます。[Status] カラムは、シグニ チャが新規のものか変更されたものかを示します(ウィザード ページのアイコンの説明図を参照)。

シグニチャを編集するには、表内のシグニチャを選択し、表の下にある [Edit] ボタン (鉛筆アイコン) を クリックします。シグネチャの説明については、[編集(Edit)]ボタンを押すと開くダイアログボックス内 の [ヘルプ (Help) ] をクリックして確認してください。

使用可能なシグニチャ情報の詳細については、[\[Signatures\]](csm-user-guide-424_chapter39.pdf#nameddest=unique_1378)ページを参照してください。[SignatureSummary Table] ではカスタム シグニチャの追加やシグニチャの削除ができますが、Apply IPS Update ウィザードの このページではこれらの操作を実行できません。

[終了(Finish)] をクリックして、更新をポリシーに適用し、編集を保存します。

- **ステップ5** 変更を送信し、デバイスに展開します。展開ジョブの作成方法の詳細については、次の各項を参照してく ださい。
	- Workflow [以外のモードでの設定の展開](csm-user-guide-424_chapter8.pdf#nameddest=unique_280)
	- Workflow [モードでの設定の展開](csm-user-guide-424_chapter8.pdf#nameddest=unique_530)

# **IPS** 証明書の管理

IPS デバイスとの通信に SSL(HTTPS)を使用するように Cisco Security Manager を設定する場 合、デバイスに設定されている証明書がCiscoSecurity Managerの証明書ストアに保存されてい

る証明書と一致している必要があります。証明書が一致していないと、ポリシー検出または展 開時に通信が失敗します。

IPS デバイスは、約 2 年間の固定の有効期間が設定された自己署名証明書を使用します。証明 書の有効期限が切れた場合は、証明書を再生成し、新しい証明書で証明書ストアを更新する必 要があります。

Security Manager には、デバイスに定義されている証明書との証明書ストアの同期、有効期限 が切れた証明書の再生成、および管理するIPSデバイス上に存在する証明書のステータス(有 効期限を含む)の表示ができるユーティリティが含まれています。

## $\boldsymbol{\mathsf{Q}}$

IPS デバイスとの通信に HTTP を使用している場合、証明書は使用されず、証明書を管理 することもできません。IPS デバイスの通信の設定値は、[Security Manager Administration Device Communication] ページで設定します([Device [Communication\]](csm-user-guide-424_chapter11.pdf#nameddest=unique_94) ページを参照)。 ヒント

ここでは、Security Manager を使用して IPS 証明書を管理する方法について説明します。

#### 関連項目

- テーブル [カラムおよびカラム見出しの機能](csm-user-guide-424_chapter1.pdf#nameddest=unique_187)
- [テーブルのフィルタリング](csm-user-guide-424_chapter1.pdf#nameddest=unique_183)
- HTTPS [通信を使用するデバイスでの](csm-user-guide-424_chapter9.pdf#nameddest=unique_546) SSL 証明書の手動追加
- [デバイス検出時にセキュリティ証明書が拒否される](csm-user-guide-424_chapter9.pdf#nameddest=unique_547)
- [デバイス検出中の無効な証明書のエラー](csm-user-guide-424_chapter9.pdf#nameddest=unique_548)
- ステップ1 [管理 (Manage) ] > [IPS] > [IPS証明書 (IPS Certificates) ] を選択して、[IPS証明書 (IPS Certificates) ] ダイ アログボックスを開きます。
	- このダイアログボックスに表示されるリストは、自動的には更新されません。ダイアログボック スを開くたびに [更新 (Refresh) ] をクリックして、最新の証明書の有効期限情報を参照してくだ さい。 ヒント

ダイアログボックスには、インベントリにあるすべての IPS センサーが Security Manager の表示名のとおり に表示されます。すべてのカラムが表示されるわけではありません(他のカラムを選択するには、任意の セルの見出しを右クリックします)。主要なカラムは次のとおりです。

- [証明書の不一致 (Certificate Mismatch?) 1: デバイスに定義されている証明書が Cisco Security Manager の証明書と同一かどうかを示します。証明書が使用できない、または取得できない場合は、このフィー ルドはブランクになります。証明書が取得できた場合は、次のいずれかの値になります。
	- [いいえ (No) 1:デバイスと Cisco Security Manager は同一の証明書を保持しています。特に対処 の必要はありません。
- [はい(Yes)]:デバイスと Cisco Security Manager は異なる証明書を保持しています。証明書の有 効期限が切れていない場合、デバイスを選択し、[証明書の同期(Sync Certificates)] をクリック して、Cisco Security Manager の証明書ストアの証明書をデバイスの証明書と置き換えます。
- [デバイスの有効期限最終日(Valid Until on Device)]、[デバイスの有効期限開始日(Valid From on Device)]:この 2 つの列には、証明書が有効である日付の範囲が表示されます。[Valid Until] の日付を 迎えると、証明書の有効期限は切れます。この日付が近づいてきたら、証明書の再生成を検討してく ださい。
- •「デバイスの証明書ステータス (Certificate Status on Device) ]: デバイスに存在する証明書の現在のス テータスを示します。
	- [有効な証明書(Valid Certificate)]:証明書は正常で、有効期間内です。
	- [期限切れの証明書(Expired Certificate)]:[有効期限最終日(Valid Until)] の日付が過ぎ、証明 書は有効期限が切れています。デバイスを選択し、[証明書の再生成 (Regenerate Certificate) 1を クリックすると、デバイス上に新しい有効な証明書が作成され、Cisco Security Manager の証明書 ストアに証明書がロードされます。
	- [有効期限前の証明書(Certificate Not Yet Valid)]:証明書は [有効期限開始日(Valid From)] の日 付に達していないため、まだ使用できません。デバイス上の時刻設定とSecurityManagerサーバの 時刻設定との間に不一致がある可能性があります。時刻設定が同一であることを確認してくださ い(NTP サーバの使用を検討してください)。証明書の再生成を検討してください。
	- [使用不可:更新して証明書情報を取得する(Unavailable Refresh to get Cert Info)]:証明書は現 在 Cisco Security Manager の証明書ストアに存在しません。[更新(Refresh)] をクリックして、 CiscoSecurityManagerがデバイスから証明書を取得し、証明書ストアにロードするようにします。
	- [取得不可能:証明書情報を利用できない(Nonretrievable Cert Info not available)]:CiscoSecurity Manager はデバイスにログインして証明書を取得できませんでした。または、通信に HTTP を使 用しています。デバイスを選択して、[更新 (Refresh) ] をクリックします。

更新により問題が解決されない場合、デバイスが正常に動作していること(つまり、ダウンしていないこ と)を確認してください。次に、デバイスのプロパティを確認して、正しいクレデンシャルがアクセスの ために設定されていることを確認してください([デバイスプロパティの表示または変更を](csm-user-guide-424_chapter3.pdf#nameddest=unique_182)参照)。クレデ ンシャルに問題がない場合、デバイスに設定されているAllowedHostsポリシーも確認して、SecurityManager サーバが許可ホストとして含まれていることを確認してください([許可ホストの識別](csm-user-guide-424_chapter36.pdf#nameddest=unique_1312)を参照)。また、 Security Manager サーバ上の Windows にログインし、ping を使用してサーバと IPS デバイスとの間にルー トが存在するかどうかを確認することもできます。

- [CSMのサムプリント(Thumbprint on CSM)]、[デバイスのサムプリント(Thumbprint on Device)]: これらの列には、証明書ストア内とデバイス上にある証明書のサムプリントが表示されます。
- ステップ2 次のいずれかのボタンを使用して、指示されたアクションを実行します。指示されている箇所を除いて、 デバイスを 1 つも選択せずにボタンをクリックした場合、表示されているすべてのデバイスにアクション が実行されます。この操作は、多くの IPS デバイスが存在する場合に、時間がかかる可能性があります。 操作がすべてのデバイスに実行される前に警告が表示され、操作を中止するオプションが表示されます。
- [証明書の同期(Sync Certificate)]:Cisco Security Manager の証明書ストア内の証明書情報と、デバイ スの証明書を同期します。デバイスの証明書によって、証明書ストア内の証明書が置き換えられます。
- [証明書の再生成(RegenerateCertificate)]:デバイス上に新しい証明書を生成し、新しい証明書を証明 書ストア内にロードします。
- [更新(Refresh)]:Cisco Security Manager がデバイスに問い合わせて、有効期限などの証明書情報を 取得し、証明書ストア内の証明書とデバイスの証明書を比較することで、ステータス情報を更新しま す。このアクションによって [Certificate Status on Device] カラムが更新され、証明書の不一致があるか どうかも判断します。
- [エクスポート(Export)]:証明書テーブル全体をカンマ区切り値(CSV)ファイルにエクスポートし ます。テーブル全体より小さな単位でのエクスポートはできません。SecurityManagerサーバ上のファ イル名とフォルダの入力を求められます。

# **IPS** センサーのリブート

Security Manager から IPS センサーをリブートできます。

センサーをリブートするには、[デバイス(Device)]ビューでセンサーを選択して、[デバイス のリブート(Reboot Device)] を右クリックして選択します。リブートを確認するように求め られます。

Security Manager はリブート プロセスのステータス情報を表示しません。

**IPS** センサーのリブート

 $\overline{\phantom{a}}$ 

 $\mathbf I$ 

翻訳について

このドキュメントは、米国シスコ発行ドキュメントの参考和訳です。リンク情報につきましては 、日本語版掲載時点で、英語版にアップデートがあり、リンク先のページが移動/変更されている 場合がありますことをご了承ください。あくまでも参考和訳となりますので、正式な内容につい ては米国サイトのドキュメントを参照ください。